## **Choosing Your Courses for Grade 9**

Step by step instructions on how to use the WRDSB online course selection tool called MyWay.

Step 1: Go to MyWay

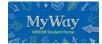

(https://myway.wrdsb.ca/)

**Step 2:** Login using your **school connect** username and password.

## Step 3:

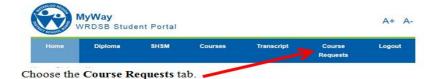

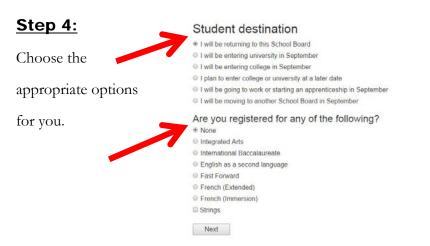

## Step 5:

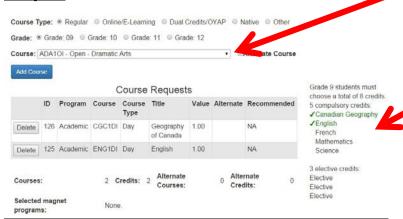

**Step 6:** Under the menu bar click on "Printer friendly version"

**Step 7:** Print off your **Course Request** sheet and **return** a signed copy to your teacher

**Step 8:** Logout (right side of menu bar)

Choose your courses from the **drop-down** menu.

Click Add Course

The course text will turn colour as you choose the recommended courses.

**Green:** You have chosen the course type (academic, applied, essential) recommended for you.

Yellow: You have chosen a different course type then your teacher recommended.

**Red:** Contact your teacher for help.